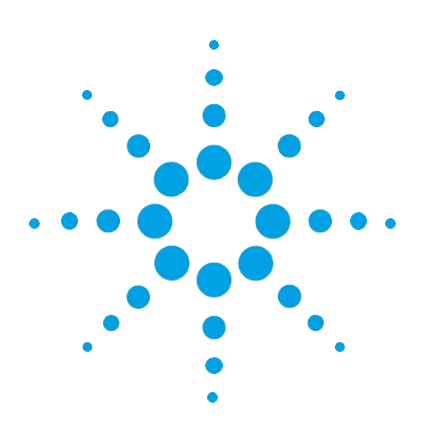

## Agilent Fragment Analyzer Systems Custom Method Save Instructions

Fragment Analyzer controller software version 3.0.1.12 contains a known bug causing a run to abort with a Low Current error when a custom method is improperly created. This is due to the Conditioning and Gel Fill settings being set to zero when a custom method is created if the correct procedure is not followed.The correct procedure to avoid this bug is outlined below.

If current methods files have already been corrupted replacement method files can be downloaded from [https://explore.agilent.com/Software-Download-Fragment-Analyzer-](https://explore.agilent.com/Software-Download-Fragment-Analyzer-Prosize)[Prosize](https://explore.agilent.com/Software-Download-Fragment-Analyzer-Prosize) before following the instructions below.

## **Custom Method Save As Instructions**

**1.** Open the Separation method window/editor window by selecting the "**Edit Method**" button for either a Row, Group of Rows or Entire Tray.

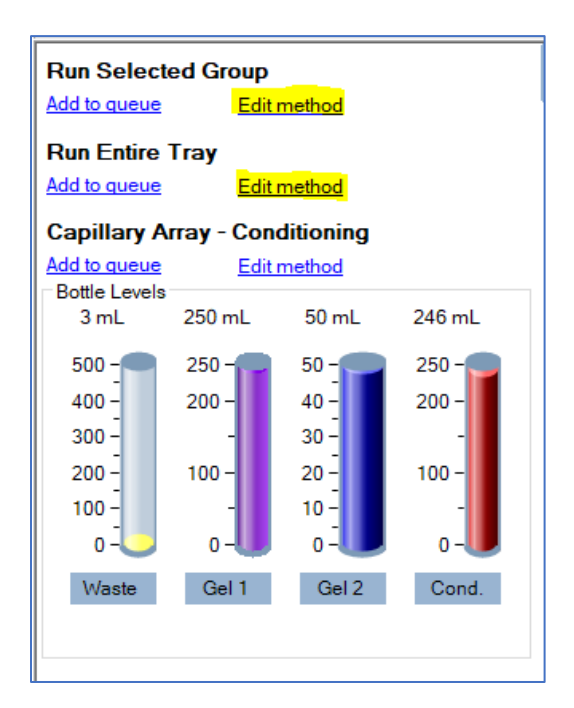

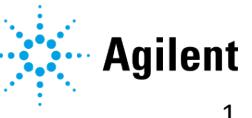

**2.** Select the "**Load**" button from the below menu to bring up the list of methods corresponding to the array type – e.g. 33cm methods for a 33cm array. Select the method you want to use as a template.

**Note:** It is recommended to use a Quantitative method if the custom method is also Quantitative or a Qualitative method if the custom method is Qualitative to ensure proper injection parameters.

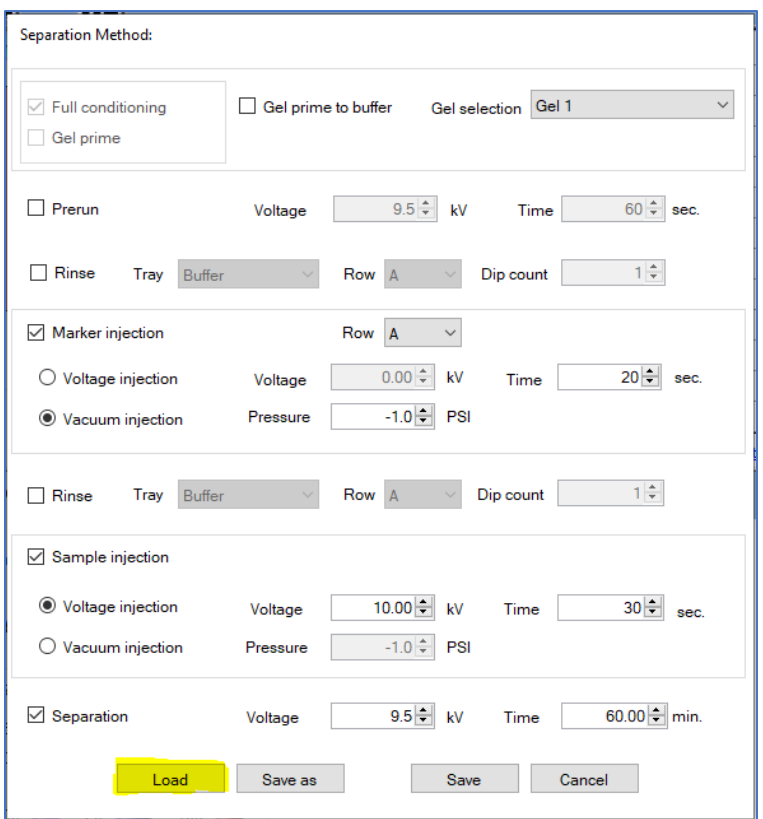

- **3.** The user can now make their preferred customization on the Method Editor screen.
- **4.** Select the "**Save as**" button and rename the custom method with a custom name.

**Warning:** Selecting the "**Save**" button here will overwrite the original method.

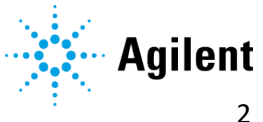